### **GETTING STARTED**

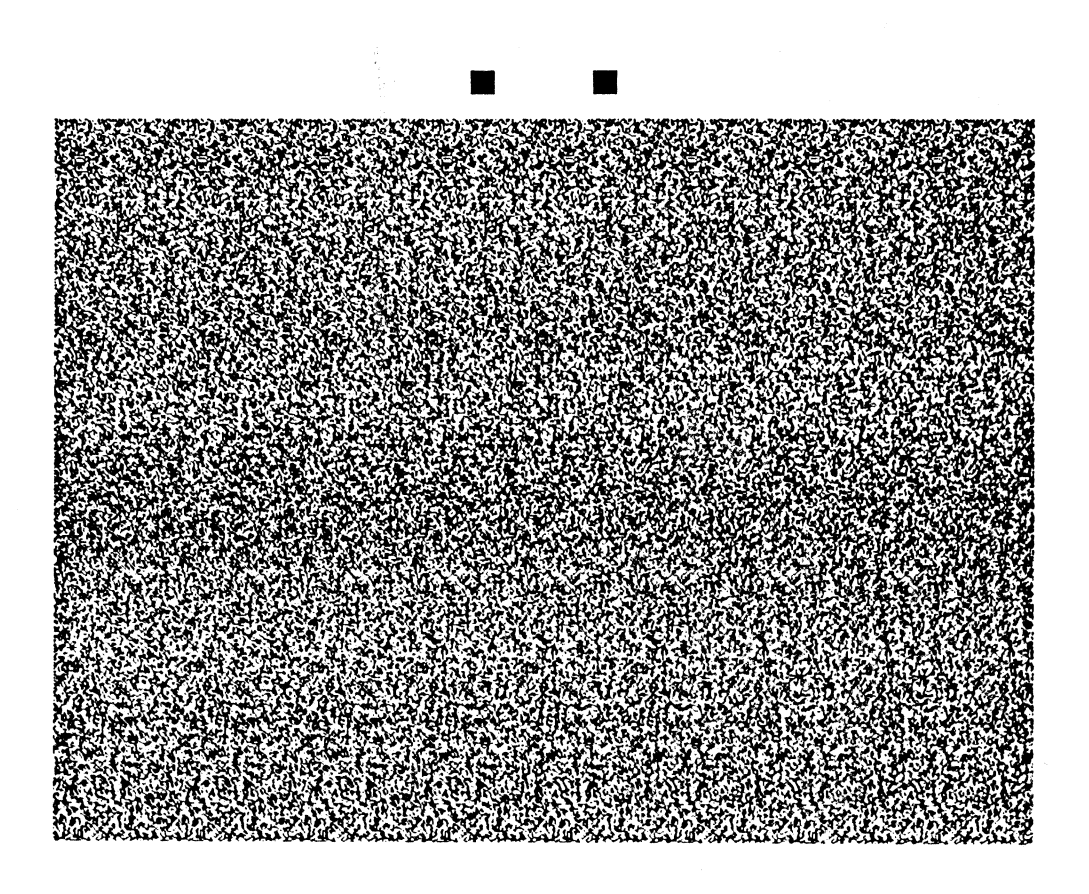

### ALL ABOUT STARE EOS

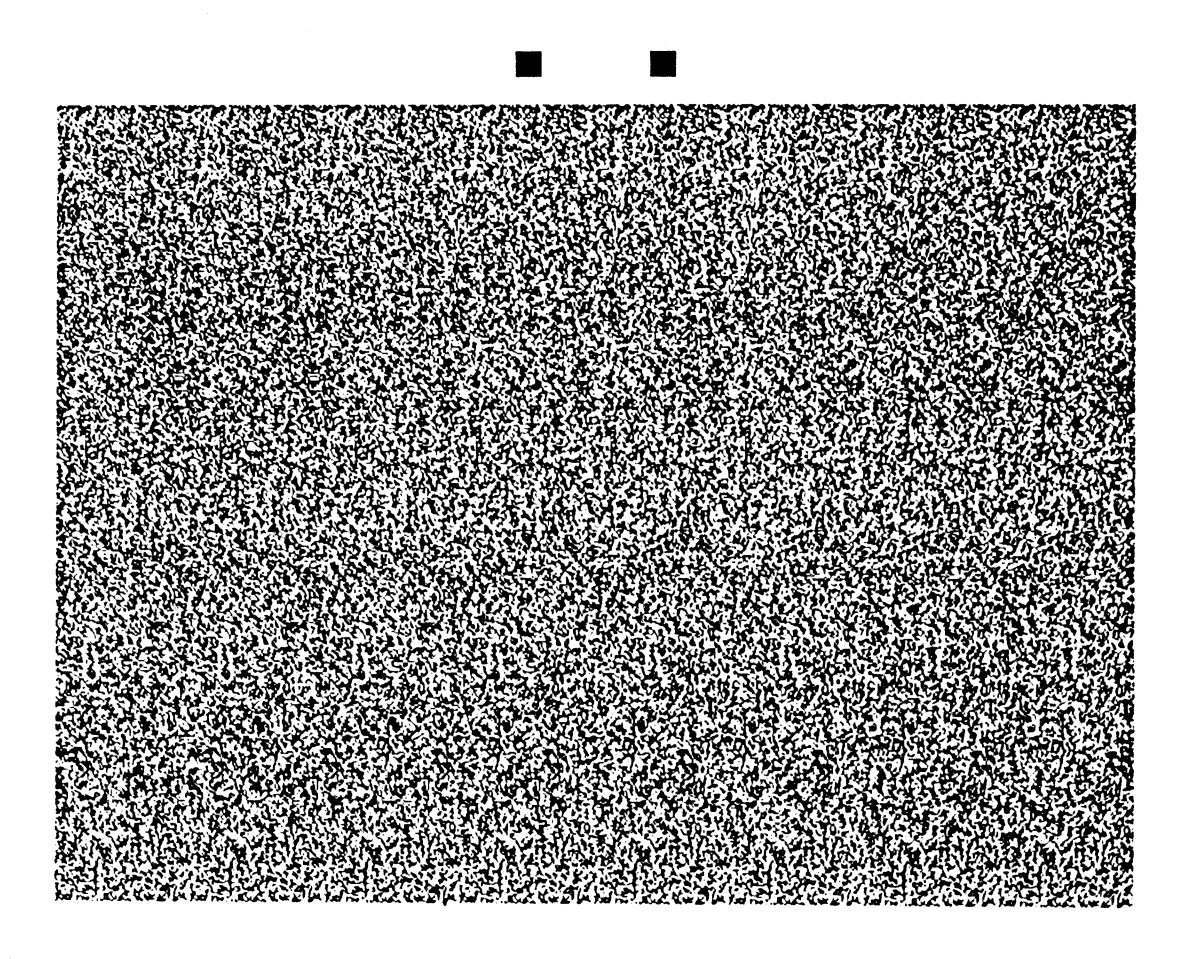

### **A BRIEF TOUR**

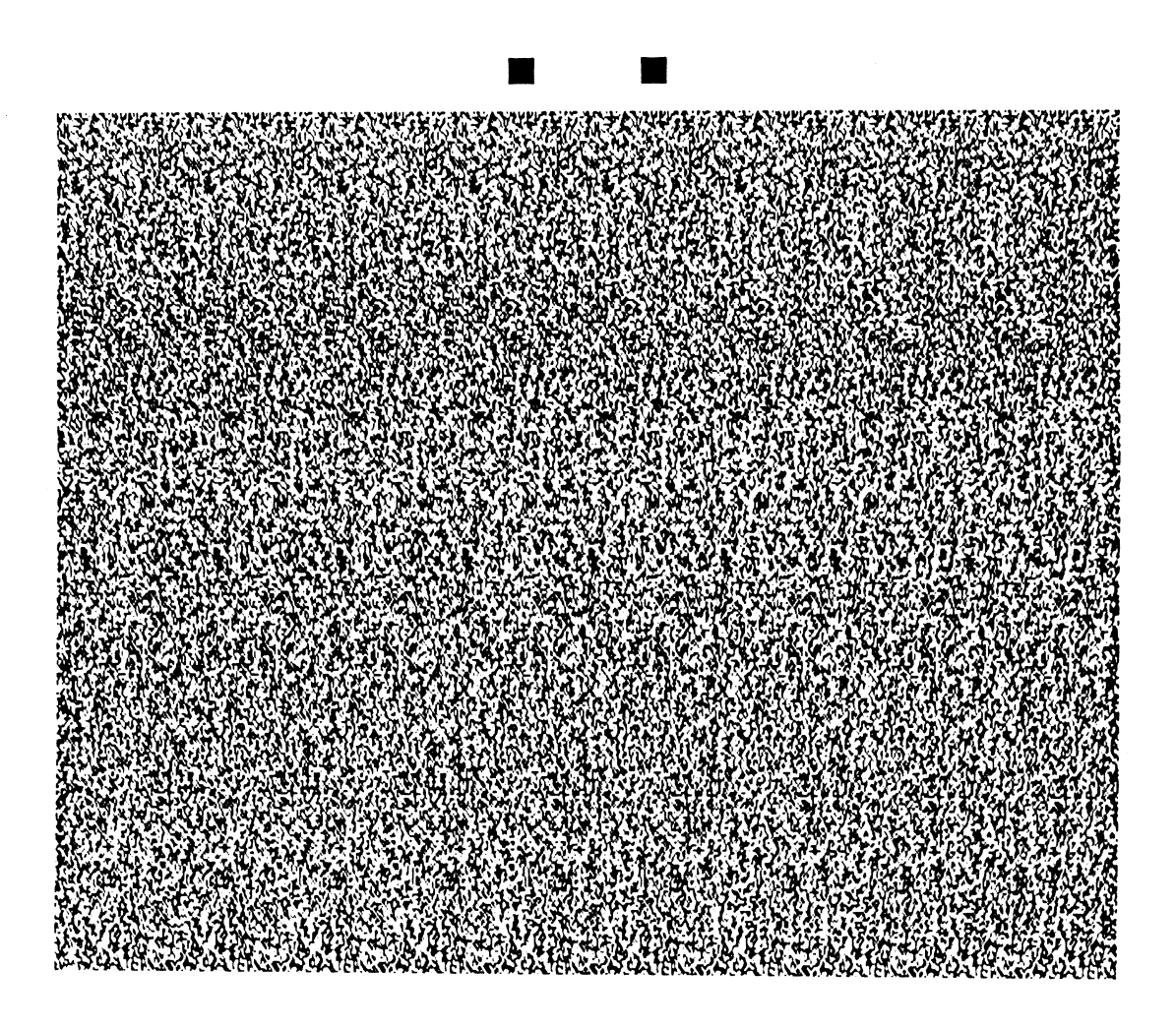

### **GENERAL SET UP**

![](_page_3_Picture_2.jpeg)

![](_page_4_Picture_1.jpeg)

![](_page_5_Figure_0.jpeg)

**Fig. 3 - A 10 Level Cone Drawn with Only 4 Available Colors** 

#### **By default, Stare-EO Workshop will use a color map with** *relative* **levels, rather than** *absolute* **levels.**

**The Color Map Options window shown in figure 1 displays the available colors and their levels of elevation. The top color represents the highest level and the bottom color represents the lowest color, just as you would expect.** 

![](_page_5_Picture_4.jpeg)

Fig. 4 - The 10 Level Cone Using Relative Levels

### THE COLOR MAP

![](_page_6_Picture_2.jpeg)

![](_page_7_Picture_0.jpeg)

Fig. 5 - The 10 Level Cone Using Absolute Levels

To understand the concept of relative levels, imagine this strip of colors to be circular. As you work your way up the strip, the levels become higher and higher. When you reach the top of the strip, simply start over again at the bottom, and the levels will continue to increase as you once again work your way up the strip.

To illustrate, figure 3 shows a 10 level cone drawn with only 4 available colors. When the top color is reached, the levels start back at the bottom color.

Figure 4 shows the resulting Stare EO using relative levels. Figure 5 shows what you would get with absolute levels.

If *relative* levels allow you an unlimited number of levels, why would you ever

**16 Colors - maximum difference of 8 4 Colors - maximum difference of 2 3 Colors\* - maximum difference of 1 \*2 colors plus a 3rd** crosshatched **color.** 

**- Maximum Differences according to the Rule of Relative Levels** 

want to use *absolute* levels? Well, relative levels have one drawback and if you are not careful you will get into trouble.

With relative levels, your Stare EOs can have an unlimited number of elevation levels, *but the difference between touching levels cannot exceed a certain number.*  This number is one-half of the total number of colors, rounded down. This is the

![](_page_8_Figure_0.jpeg)

**Fig. 6 - Breaking the Rule of Relative Levels** 

*rule of relative levels.* Figure 5 shows the maximum allowed differences for 16, 4, and 2 color video modes.

Back to our four color example, examine the drawing in figure 6. Here we are working our way up, from level 1 to level 2 and from level 2 to level 3. When we are at level 3, we attempt to drop back down to the background level of 0. But the

![](_page_8_Picture_4.jpeg)

Fig. 7 - A Stare EO Resulting from Breaking the Rule of Relative Levels

### GENERATING OUTPUT

![](_page_9_Picture_2.jpeg)

### INTRODUCTION TO STARE EO DRAW

![](_page_10_Picture_2.jpeg)

### **THE STARE'EO DRAW FILE MENU**

![](_page_11_Picture_2.jpeg)

## CHAPTER 9 THE STARE EO DRAW TOOL **SET**

![](_page_12_Picture_1.jpeg)

### STARE EO DRAW FUNCTION **KEY COMMANDS**

![](_page_13_Picture_2.jpeg)

## **CHAPTER 11 STARE-EO DRAW 3D EFFECTS**

![](_page_14_Picture_1.jpeg)

#### **Introduction**

**When you create a graphic object with one of the Drawing Tools, you are creating a** single level **object in the currently selected color.** 

![](_page_15_Picture_2.jpeg)

**Fig. 1 - A rectangle and its corresponding 31) Effects pyramid** 

**The 3D Effects command converts a single level object into a** multilevel **object. As shown in Figure 1, you could use 3D Effects to convert a simple rectangle of elevation level 1 into a** pyramid **projecting out of the screen with its** base **at level**  1.

**To apply 31) Effects to an object, select the object with the Selection Tool and press** 

![](_page_15_Figure_6.jpeg)

Fig. 2 - The 31) Effects Window

**the F7 function key. The 31) Effects** window shown in figure 2 **will** appear, giving **you a number of choices for** converting a single level object into a multilevel **object.** 

**This window gives you control over the type of 3D effect, the number of levels, total or partial conversion, and the direction of projection. Each of these options are discussed individually below.** 

**rashightary:** The 3D Effects command will work for all graphic objects except *text* **objects.** 

#### **Types of 3D Effects**

**A single level object is converted into a multilevel object based on one of several mathematical formulas. The** *type* **of 3D effect refers to which formula is used for the conversion.** 

**To simplify matters, each type is given a name loosely associated with a real life item it resembles. The types of 31) Effects are None, Dome, Pyramid, Spire, Donut, and Star.** 

![](_page_16_Picture_6.jpeg)

**The None Type** 

**This cancels previous 3D effects applied to the selected object. If you have converted a single level object into a multilevel object with a 3D effect, and you want to convert it back to the original single level object, select None.** 

#### **The Dome Type**

This 3D effect creates an object often resembling the domes found on football stadiums or capitol buildings. As a specific case, it will convert a circle into a *half* 

![](_page_17_Picture_2.jpeg)

**Fig. 4 - Various Pyramids** 

![](_page_17_Figure_4.jpeg)

#### **The Pyramid Type**

This 3D effect creates a pyramid, with the original single level object serving as the *base.* This 3D effect will convert a square into an object resembling the great pyramids of ancient Egypt. Figure 4 illustrates various pyramids.

#### **The Spire Type**

This 3D effect often creates an object resembling the spires found on cathedrals and churches. The original object serves as the base of the spire. Refer to figure 5 for examples of spires.

#### **The Donut Type**

In the case of a circle, this 3D effect will create an object very much resembling a donut. For other type of objects, the results are often interesting. Figure 6 Illustrates several donut objects.

![](_page_18_Picture_0.jpeg)

**Fig. 5 - Various Spires** 

#### **The Star Type**

**This 3D effect often creates an object best described as a star. Each** *vertex,* **or point, of the object becomes increasingly tapered with each new level, as shown in figure**  7.

![](_page_18_Picture_4.jpeg)

Fig. 6 - Various Donuts

**ILIGE** The Star 3D effect will not work with circles and ellipses, since they do **not have any** *vertices,* **or points.** 

![](_page_19_Picture_0.jpeg)

Fig. 7 - Various Stars

#### **Number of Levels**

The number of levels specifies the number of levels of elevation for a multilevel object. To illustrate, figure 8 contains three pyramids with five, ten, and fifteen levels of elevation.

![](_page_19_Picture_4.jpeg)

**Fig. 8 - Pyramids with 5, 10, and 15 levels** 

When you convert a single level object into a multilevel object, the level of elevation (color) of the single level object becomes the *base* level of the multilevel object. All levels of the multilevel object are built upon, and are relative to, this

**base level.** 

**You should choose a number of levels that is proportional to the size of the selected object. For example, do not choose a very large number of elevations for a small object. Ten levels is often a good starting point.** 

**If you have too many levels of elevation relative to the size of an object, some levels will completely obscure other levels, giving strange or unwanted results when the drawing is converted into a Stare.E0.** 

#### **Total vs. Partial Conversion.**

**In all discussions so far, we have assumed that the conversion of a single level object into a multilevel object has been** *t0ta1,* **as opposed** *to partial.* **This is the case** 

![](_page_20_Picture_5.jpeg)

Fig. 9 - *total vs. partial conversion* 

when the Both button in the 3D Effects window is pressed. You can specify partial **conversions by selecting either the Horizontal Only or Vertical Only button.** 

**To best explain, consider the outline of a single level object such as a rectangle. Every point on the outline has both an X and a Y coordinate. In the case of total conversion, when this object is converted to a multilevel object, each new level is derived by modifying both the X and Y coordinates of the outline of theprevious level. In the case of partial conversion, only the X** *or Y* **coordinate is modified for each new level.** 

**Selecting Horizontal Only will only modify the horizontal X coordinates when calculating the dimensions of each new level. Likewise, selecting Vertical Only will only modify the vertical Y coordinates.** 

Partial conversions can lead to some interesting effects. The best way to discover these effects is by experimenting on you own. In figure 9, each row shows from left to right:

- a single level object
- its total conversion into a multilevel object
- one of its partial conversions into a multilevel object

### **Direction of Projection**

This specifies the direction of projection of a multilevel object. If you choose Out of Screen, each level of the object will be one level *higher than* the previous level, and the object will appear to project out of the screen when converted into a Stare.E0.

If you choose **Into** Screen, each level of the object will be one level lower than the previous level, and the object will appear to project into the screen when

![](_page_21_Picture_7.jpeg)

Fig. 10 - Projecting *out of screen vs. into screen* 

converted into a **Stare.E0.** 

**In** figure 10, the directions of projection are *out of screen* and *into scrcen,*  respectively.

### **IMPORTING PCX FILES**

![](_page_22_Picture_2.jpeg)